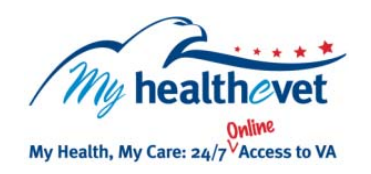

# My Health*e*Vet Quick Guide **Upgrading Your My Health***e***Vet Account Through In‐Person or Online Authentication**

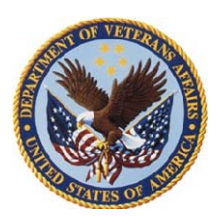

To view key portions of your VA health record and use Secure Messaging, you must receive health care services from VA, be registered on My Health*e*Vet as a **VA Patient** and have an upgraded account. To get an upgraded account means your identity has been authenticated. This is a process by which the VA verifies a Veterans' identity before allowing access to their VA health record. This is done to protect and secure your personal information.

There are two ways you can upgrade your<br>My Health *Ways you can upgrade your* My Health**e**Vet account. It can be done<br>through: through:

- **▪■** In-Person Authentication (IPA) *or*
- **On-line Authentication**

## **In-Person Authentication (IPA)**

You can upgrade your account at your local VA Medical Center or Community Based Outpatient Clinic (CBOC).

### **Online**

Before you can start to upgrade your My Health*e*Vet account online, you need to:

- Be registered as a **VA Patient** in My Health*e*Vet
- Have an eBenefits/DS Logon Premium Account
- Have your My Health*e*Vet account information (full name, Social Security Number, date of birth and/or gender) **match** what is in [DEERS](http://tricare.mil/mybenefit/ProfileFilter.do;jsessionid=PPdGCgydCxFfTKzYwzQ4dkPZGWsp36Cyp47wstPBPFFJQmHhrC5V!-317528359?puri=%2Fhome%2Foverview%2FEligibility%2FDEERS)

**Note:** *If you choose not to upgrade your account online, you can still get an upgraded My Health***e***Vet Account the next time you visit your local VA health care facility.* 

**Connecting Accounts** is a process that allows a user to enter one Username and Password and go seamlessly from eBenefits to My Health*e*Vet.

To learn more, check out the Quick Guide: **Connecting Accounts: For Users With eBenefits/DS Logon Premium Accounts & My Health***e***Vet VA Patient Accounts** 

Visit [Frequently Asked Questions.](https://www.myhealth.va.gov/mhv-portal-web/anonymous.portal?_nfpb=true&_nfto=false&_pageLabel=faqsHome) This site has questions and answers that may help you understand more about the feature.

#### **In-Person Authentication (IPA)**

Go to My Health*e*Vet @ [www.myhealth.va.gov](http://www.myhealth.va.gov/) , login and on **Quick Links** select [In-Person Authentication](https://www.myhealth.va.gov/mhv-portal-web/anonymous.portal?_nfpb=true&_nfto=false&_pageLabel=newsHome&contentPage=ipa/ipa_instructions-anonymous.html) 

- 1. Print, read and sign the [VA Release of Information \(ROI\)](http://www.va.gov/vaforms/)  [form \(10-5345a-MHV\)](http://www.va.gov/vaforms/)
- 2. Take a copy of your signed form and government issued photo identification (Veterans Identification Card or valid driver's license) to your local VA health facility and give to a qualified VA staff member.
- 3. After the VA staff verifies your information, your My Health*e*Vet account can then be upgraded.

**Note:** When you created your My Health*e*Vet account, please make sure you selected **VA Patient** on the registration page.

#### **Online Authentication**

After you have successfully **Connected Accounts** (see below), if you are a 'VA Patient' in My Health*e*Vet and do not have an upgraded\* account, you will be asked if you would like to start to upgrade your account today.

- 1. Download, print, and sign the [VA Release of Information](http://www.va.gov/vaforms/)  [\(ROI\) form \(10-5345a-MHV\)](http://www.va.gov/vaforms/)
- 2. Mail your signed form to the Release of Information Office at your local VA health care facility. You can use the [VA](https://www.myhealth.va.gov/mhv-portal-web/anonymous.portal?_nfpb=true&_nfto=false&_pageLabel=mhvHome&WT.ac=splash_MHVHome_EnterBox)  [Facility Locator t](https://www.myhealth.va.gov/mhv-portal-web/anonymous.portal?_nfpb=true&_nfto=false&_pageLabel=mhvHome&WT.ac=splash_MHVHome_EnterBox)o find the address.
- 3. Now Select **YES UPGRADE MY ACCOUNT**.

\*Please, allow 20 business days to complete this process.

#### **Connecting Accounts**

- 1. Go to [www.ebenefits.va.gov](http://www.ebenefits.va.gov/)
- 2. Type your DS Logon Premium Username and Password and select **Login**
- 3. In the *Manage Your Health Care Online* box, select **My Health***e***Vet**
- 4. In the *Connect to My HealtheVet* box, select **Go to My Health***e***Vet Enter Here.** If successful, you should be automatically logged into your My Health*e*Vet account.

**Note:** For the connection of your accounts to be successful, your [DEERS](http://tricare.mil/mybenefit/ProfileFilter.do;jsessionid=PPdGCgydCxFfTKzYwzQ4dkPZGWsp36Cyp47wstPBPFFJQmHhrC5V!-317528359?puri=%2Fhome%2Foverview%2FEligibility%2FDEERS) and My Health*e*Vet personal information (e.g., full name, Social Security Number, date of birth and gender) **MUST** be an exact match.